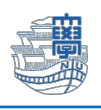

## 住所録のインポート(Outlook Apps) 名前とアドレスのみなど簡易な情報のインポートはこちらをご参照ください。

## 旧 Webmail の住所録のバックアップ

1. ブラウザを起動し[、https://webmail.nagasaki-u.ac.jp](https://webmail.nagasaki-u.ac.jp/) に接続します。

【User ID】と【Password】を入力し、【LOG IN】をクリックします。 User ID:長大 ID Password:長大 ID のパスワード

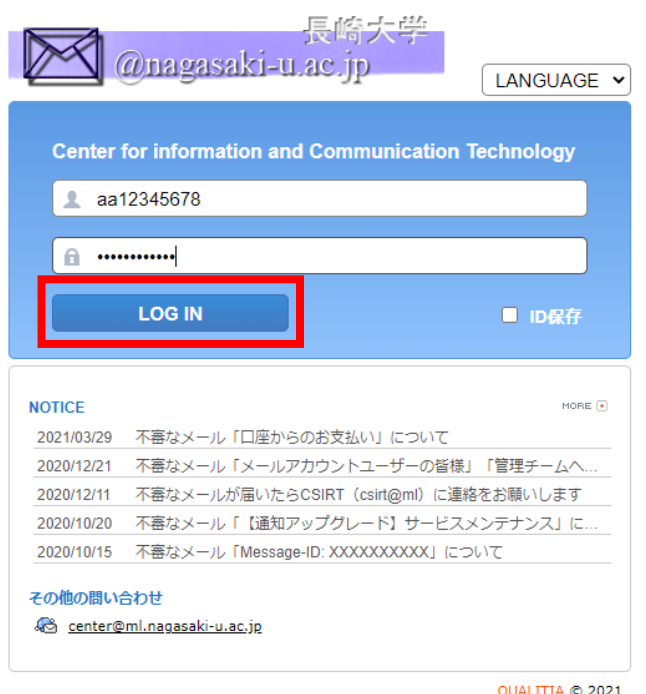

2. 左上の【住所録】をクリックします。

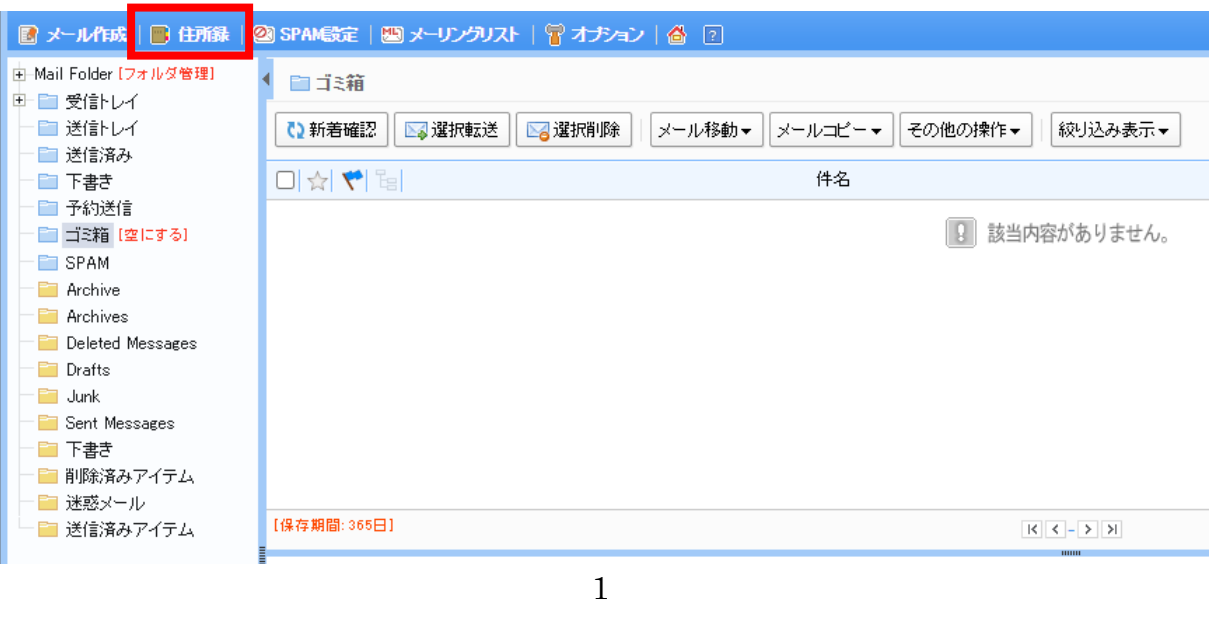

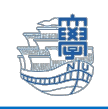

3. 【住所録エクスポート】をクリックします。

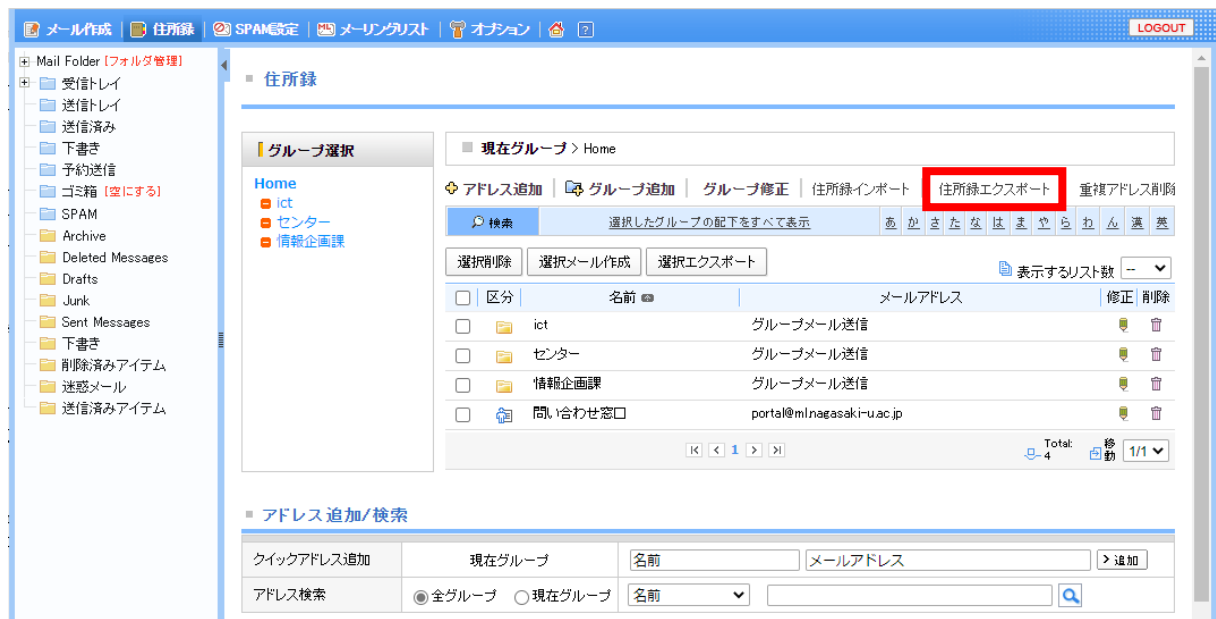

4. 保存するファイル名を入力し、【エクスポート】をクリックします。

※メールアドレスが登録されていないグループはエクスポートされません。

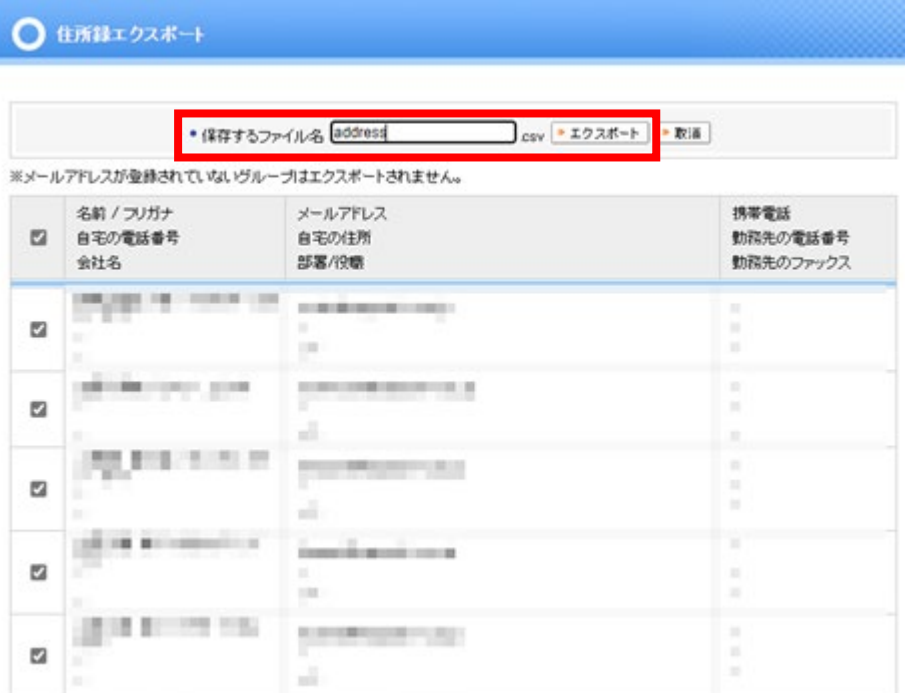

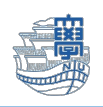

5. パソコンのダウンロードフォルダ内に保存されます。

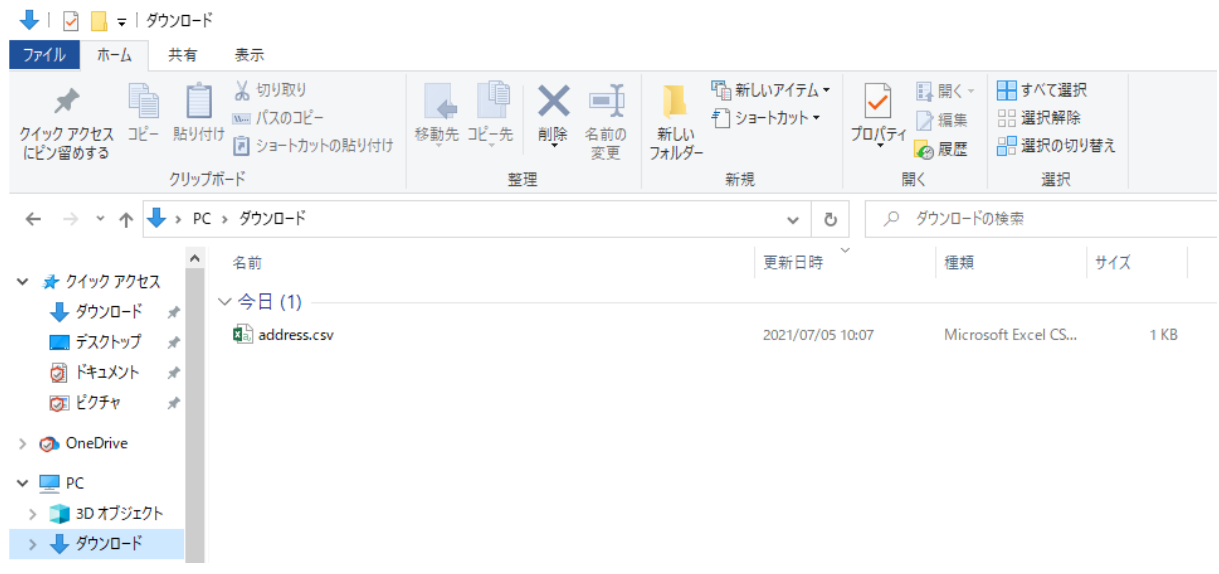

6. ファイルを開くとデータが確認できます。

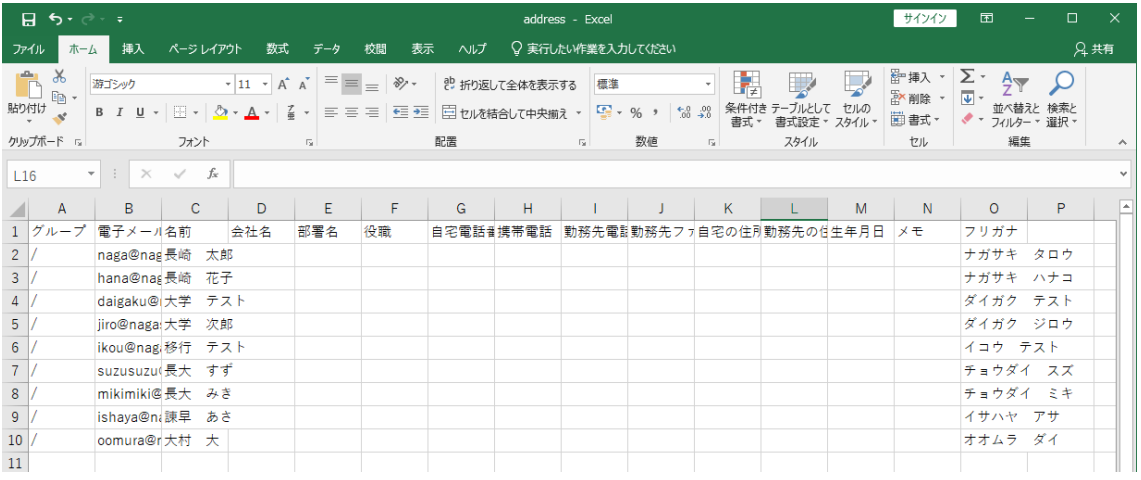

## \*Point!【ファイル】の名前を付けて保存で上書き保存してください。

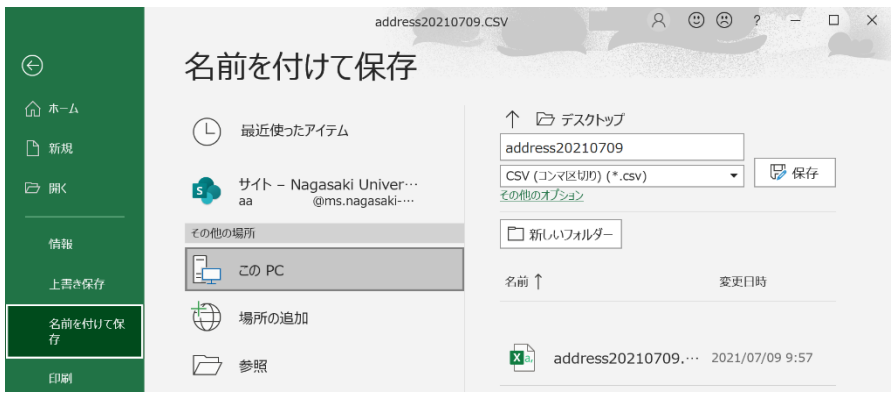

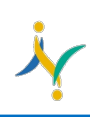

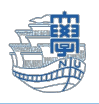

7. Outlook を起動します。

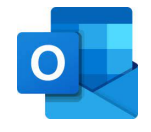

8. Outlook の【開く/エクスポート】→【インポート/エクスポート】をクリックします。

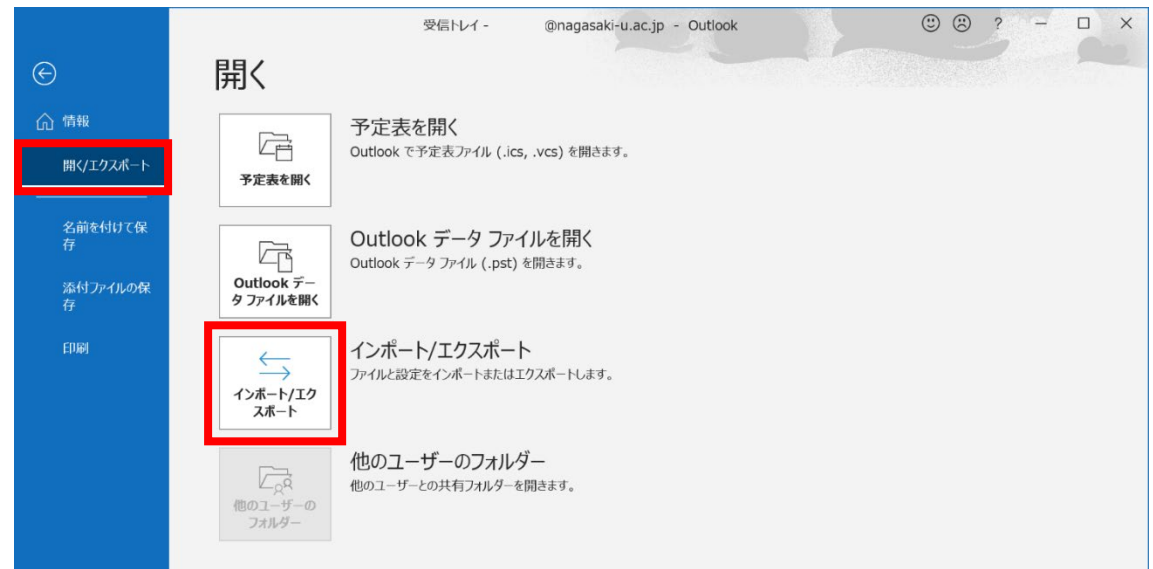

9. 【他のプログラムまたはファイルからのインポート】を選択し「次へ」。

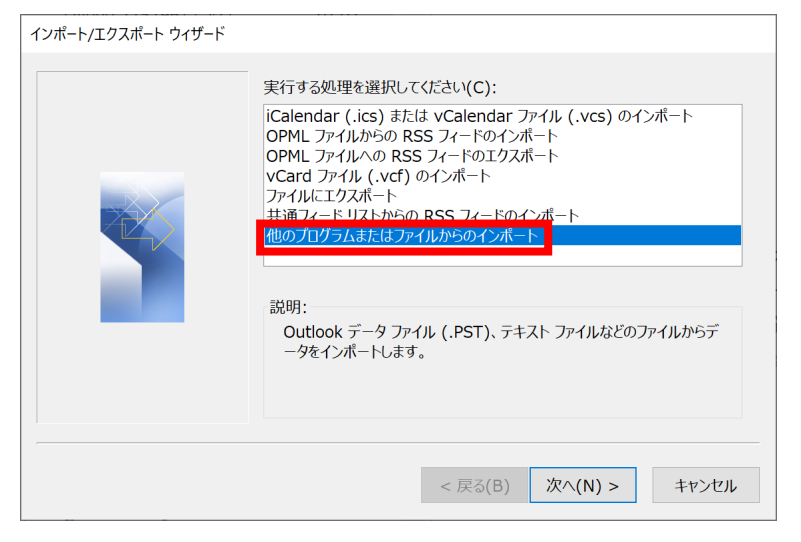

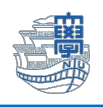

10.先ほど作成(上書き保存)した Outlook の.csv ファイルを選択し「次へ」。

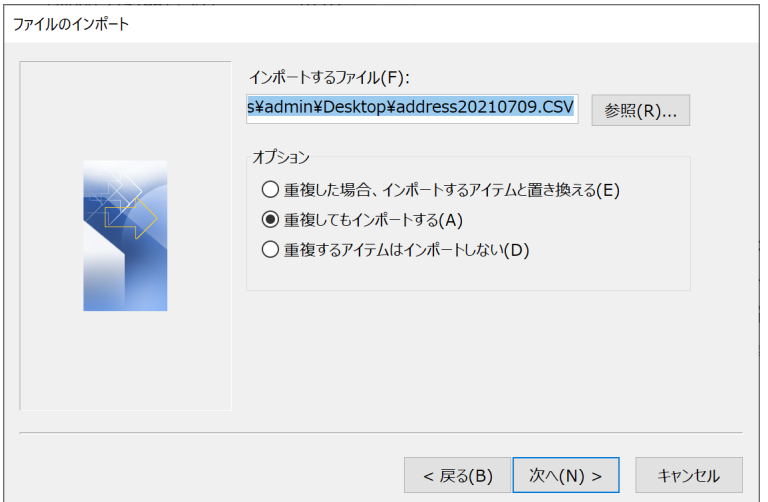

11.インポート先のフォルダ画面で、【連絡先(このコンピュータのみ)】を選択し「次へ」。

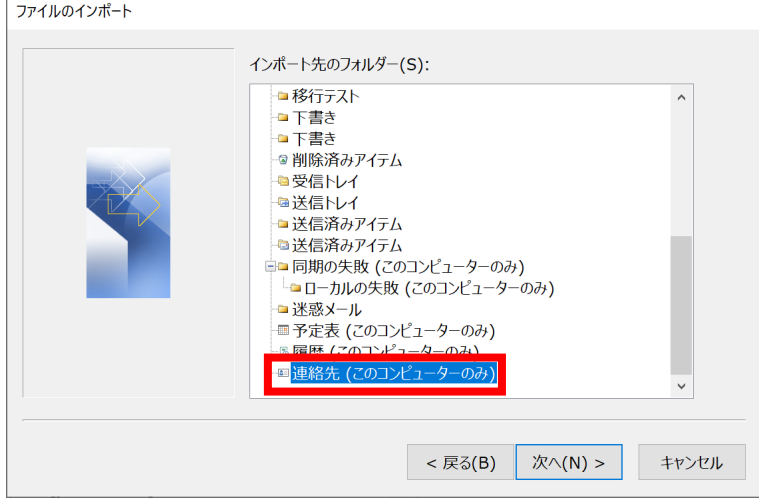

12.「完了」をクリックし、処理を実行します。

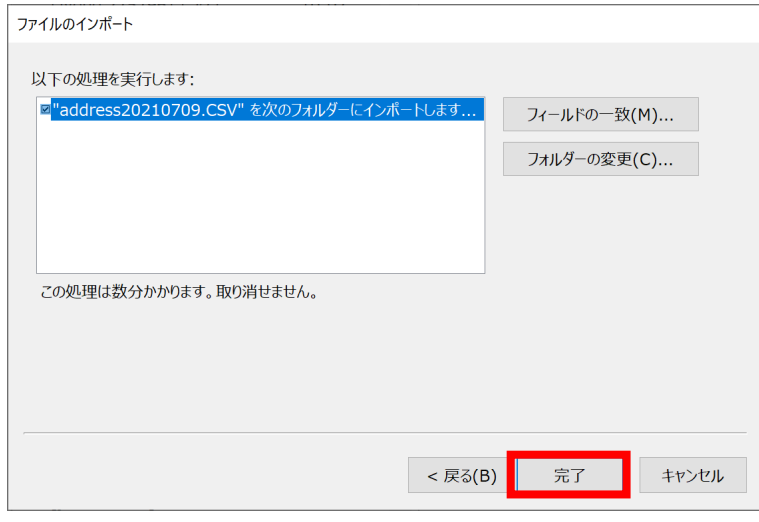

5

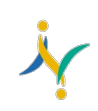

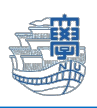

## 13.アドレスがインポートされます。

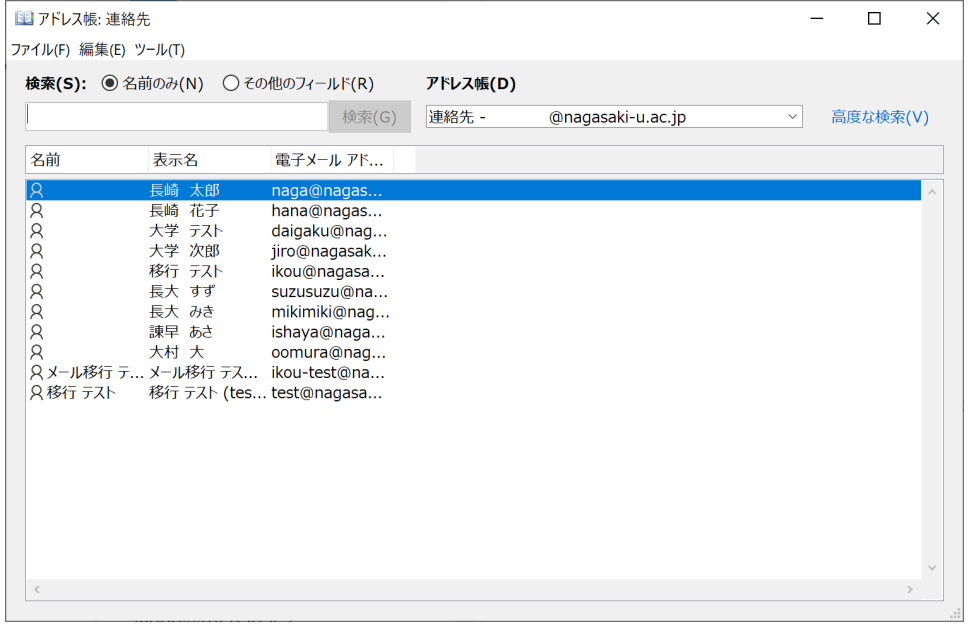